## **Atividade: Como movê-la de uma semana para outra**

## **Tutorial Moodle**

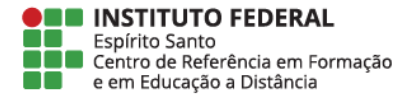

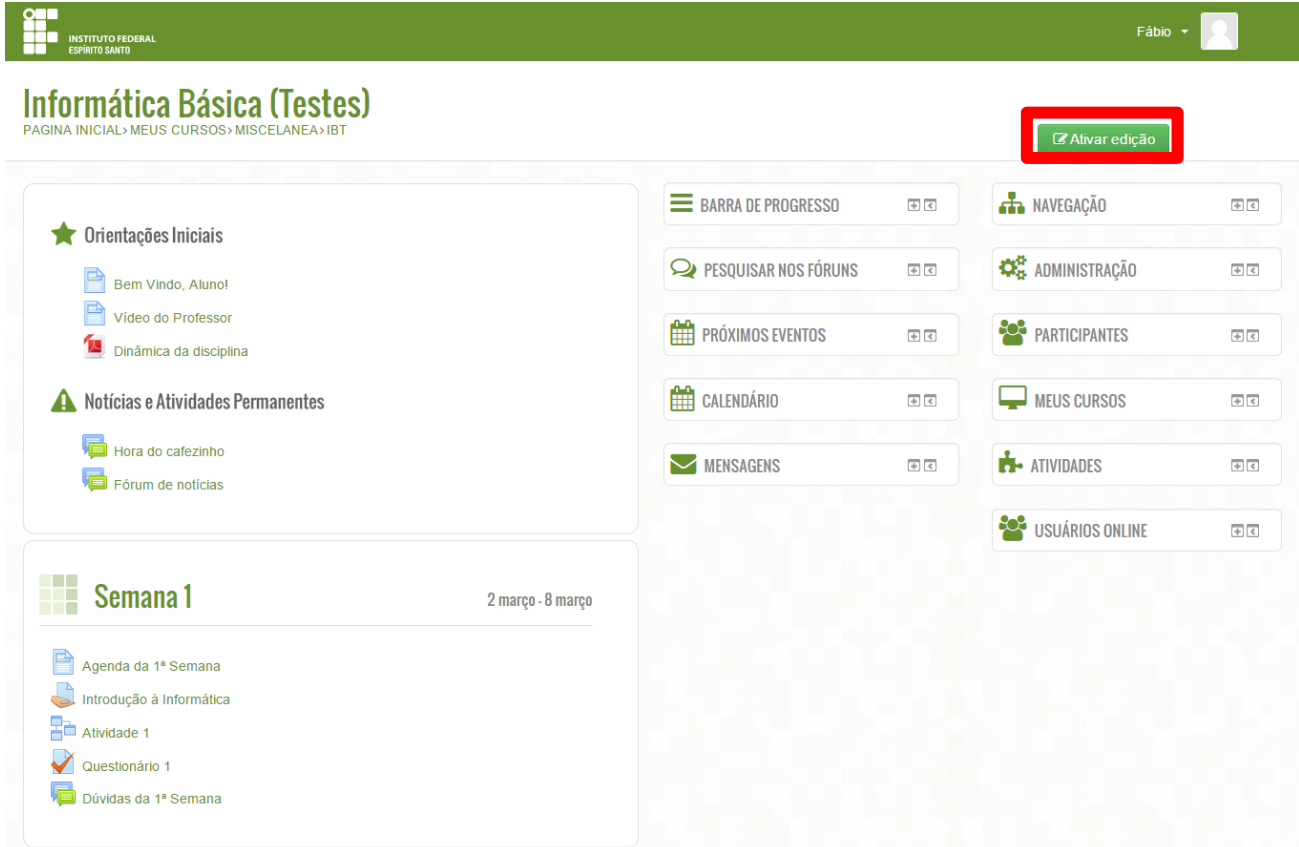

|<br>|<br>|

Na tela inicial da sala, clique sobre o botão **Ativar Edição**

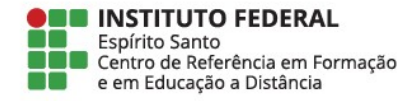

Escolha a atividade que você deseja mover para outra semana e clique no símbolo **Mover**

> *Mova qualquer recurso movendo os ícones posicionados do lado direito*

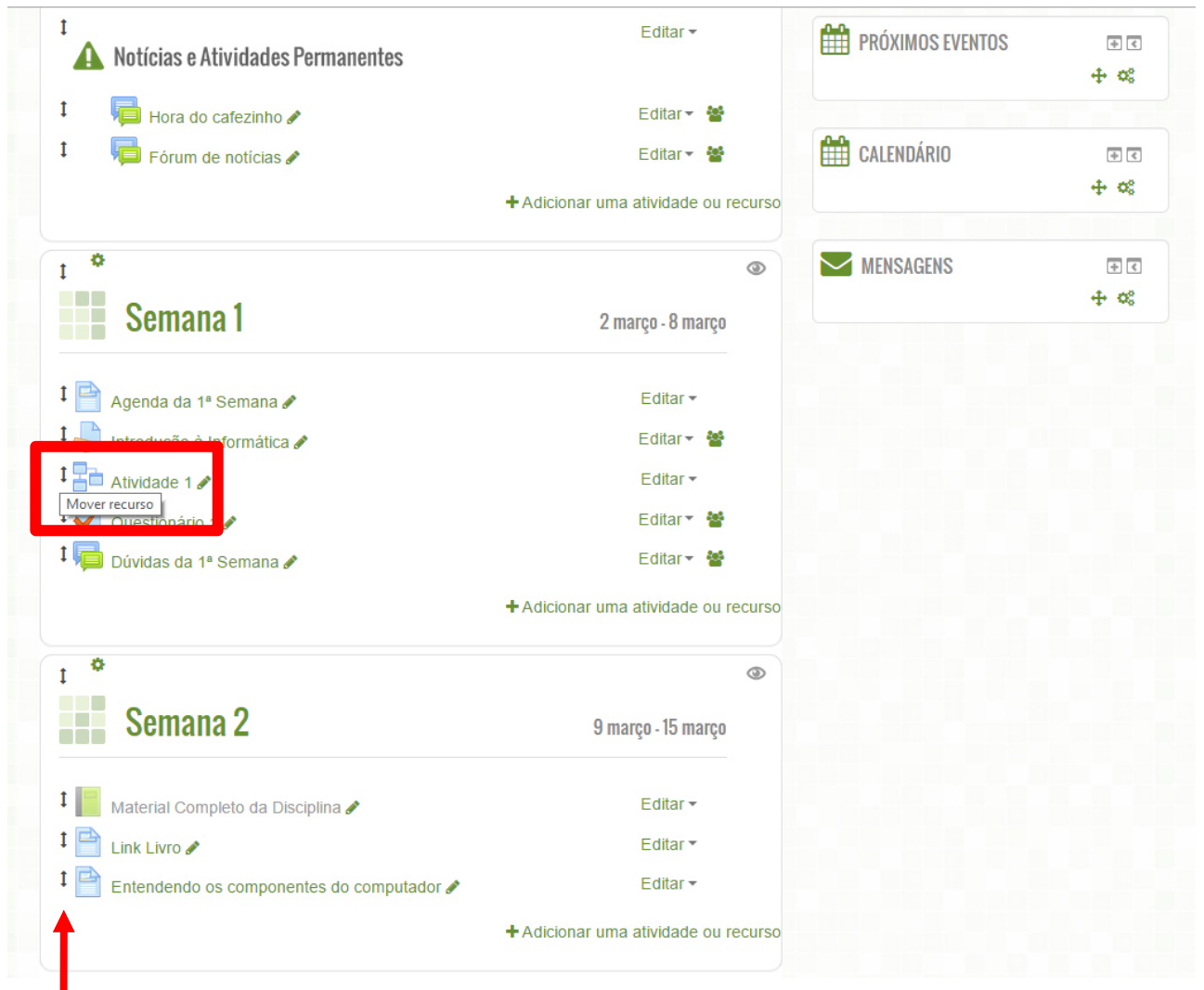

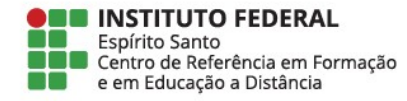

Arraste a atividade para a semana desejada, verificando o seu posicionamento O moodle realça a posição que a nova atividade ficará.

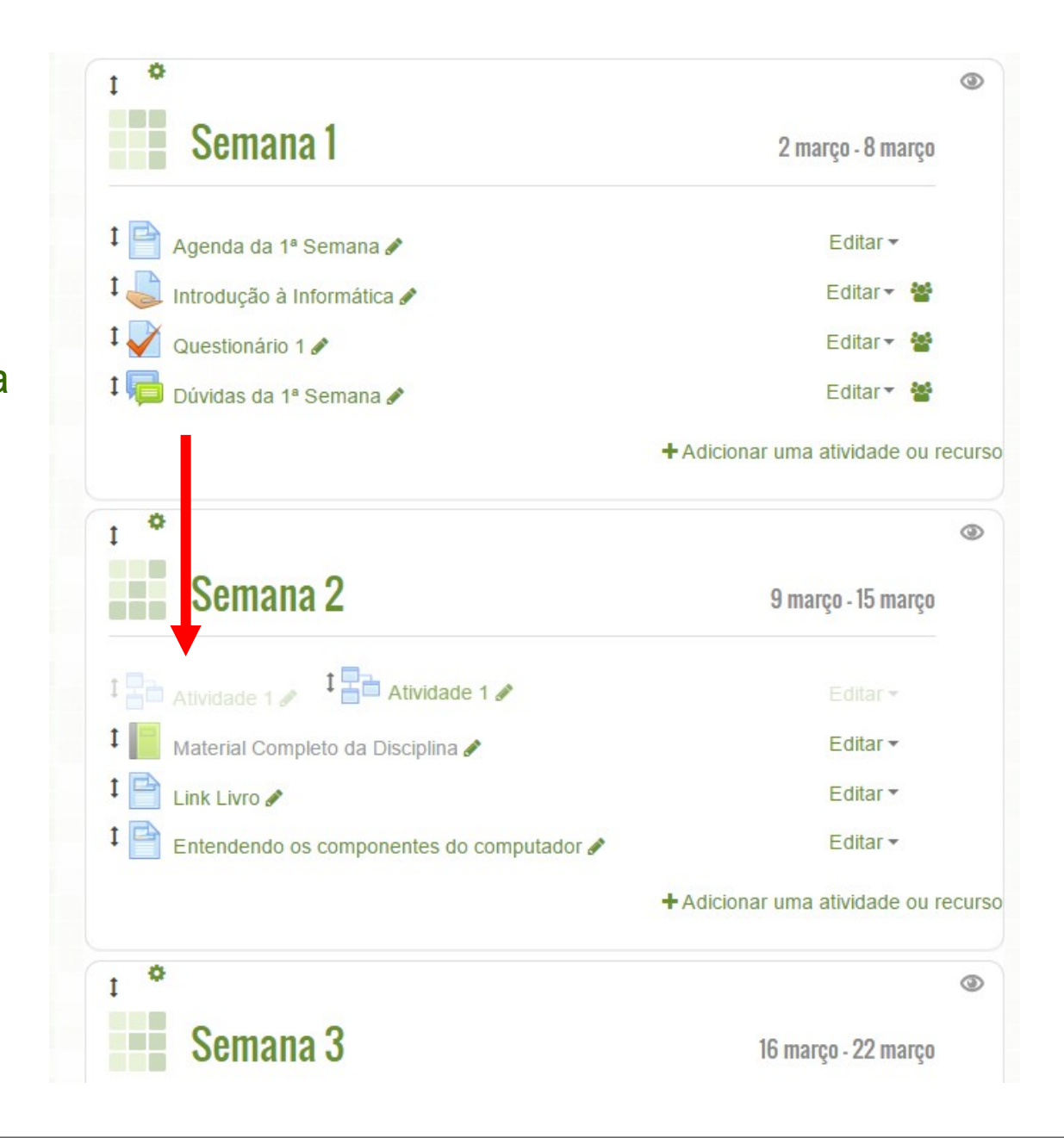

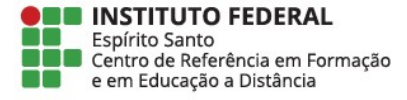

Depois de posicionar a atividade corretamente, observe se é uma **tarefa** ou um **questionário** Caso seja, *observe* a data da semana que você colocou a atividade.

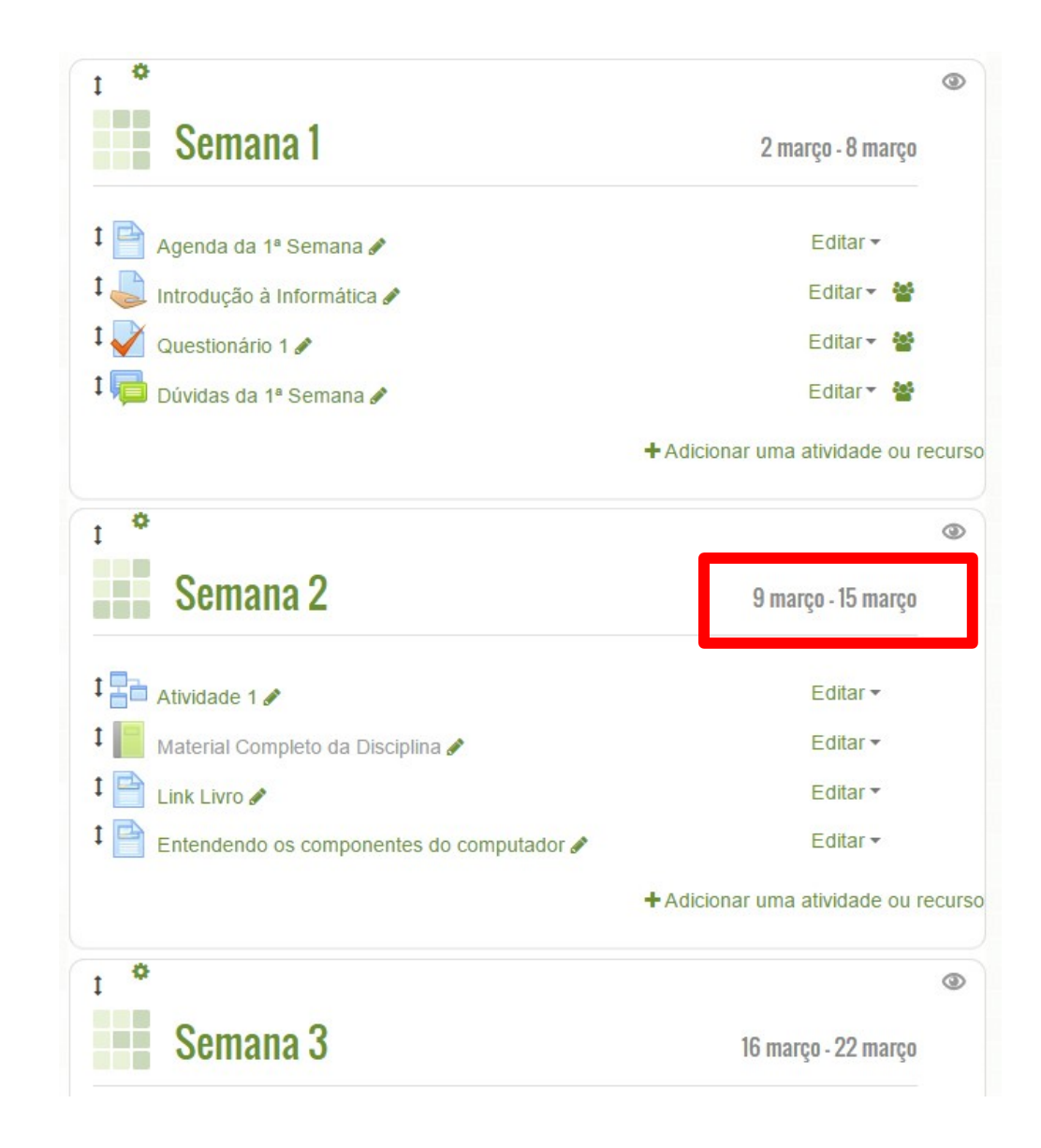

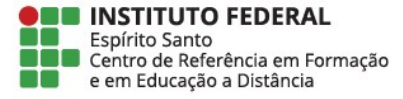

Clique no botão **Editar** para verificar se a data da atividade é igual a data da semana.

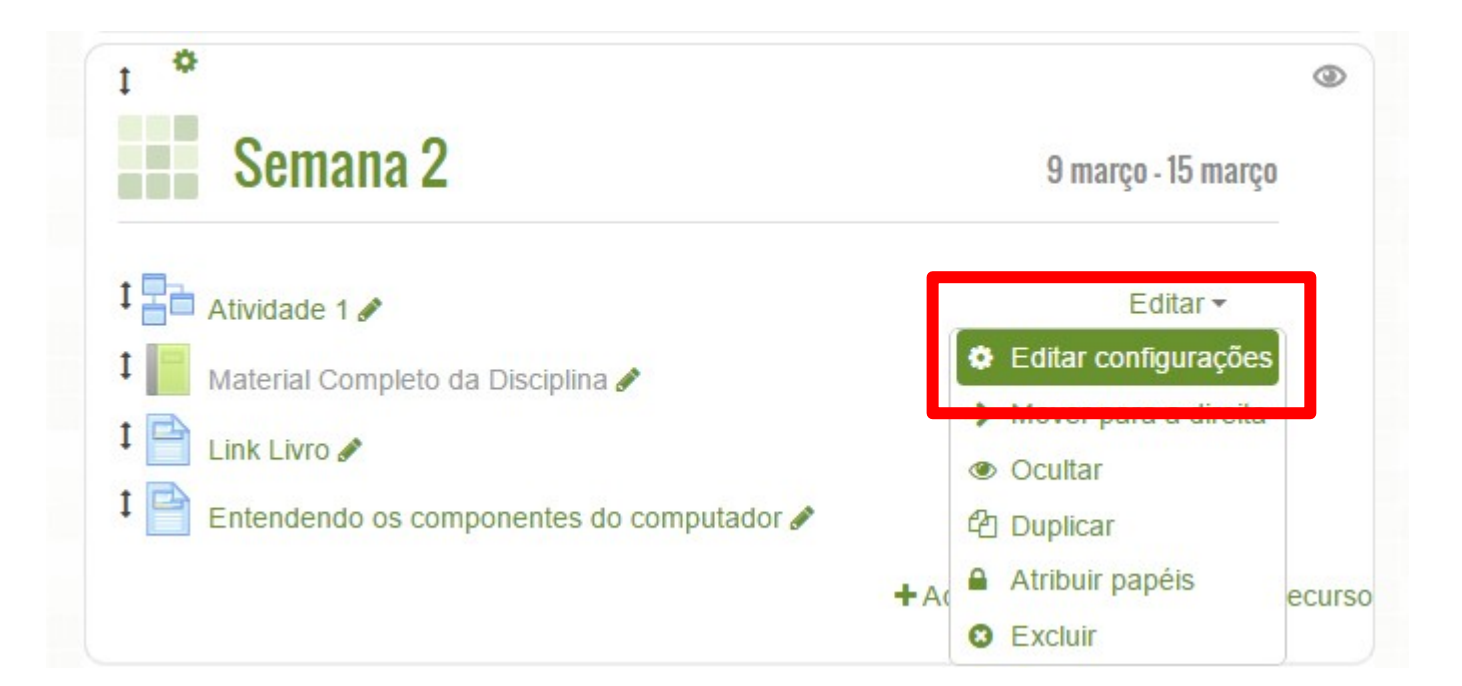

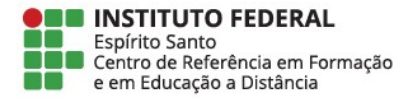

## E Atualizando um Lição em 9 março - 15 março  $\infty$

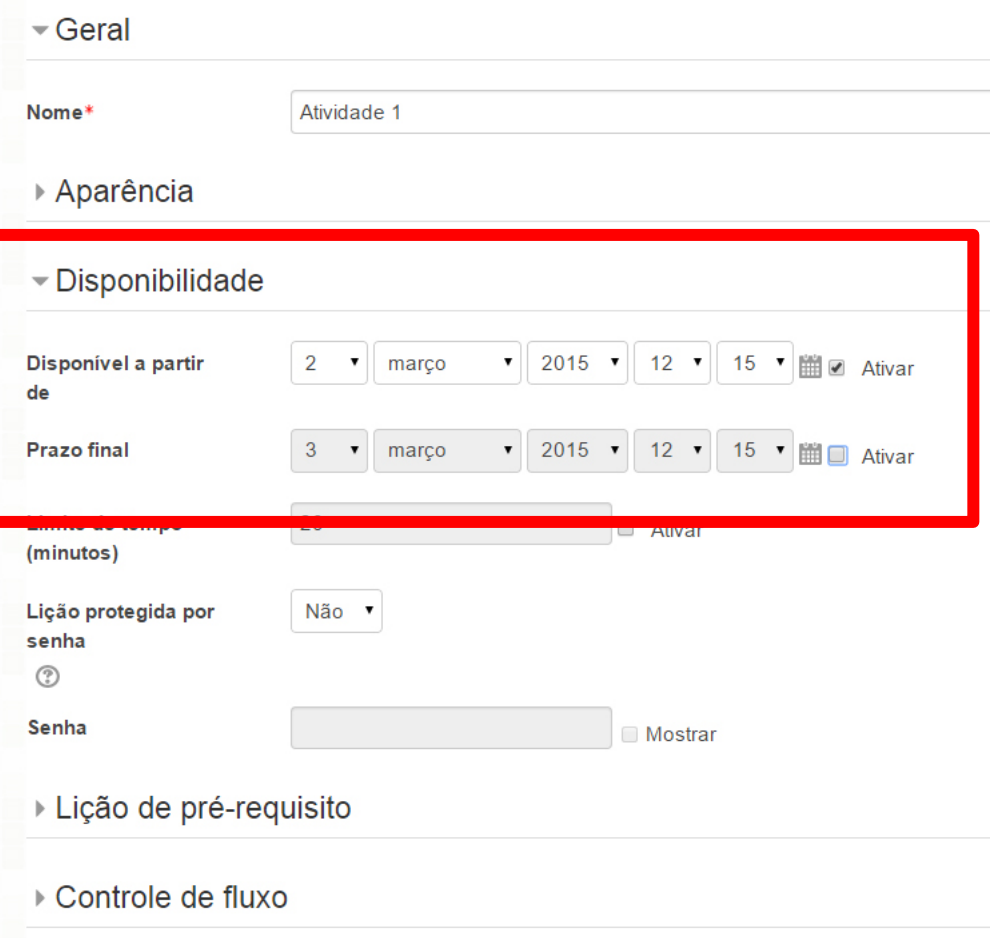

Observe a data *inicial* e a data *final* da atividade e compare com as datas da semana Se as datas *não forem compatíveis,* altere as datas da atividade.

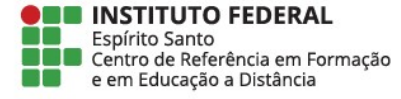

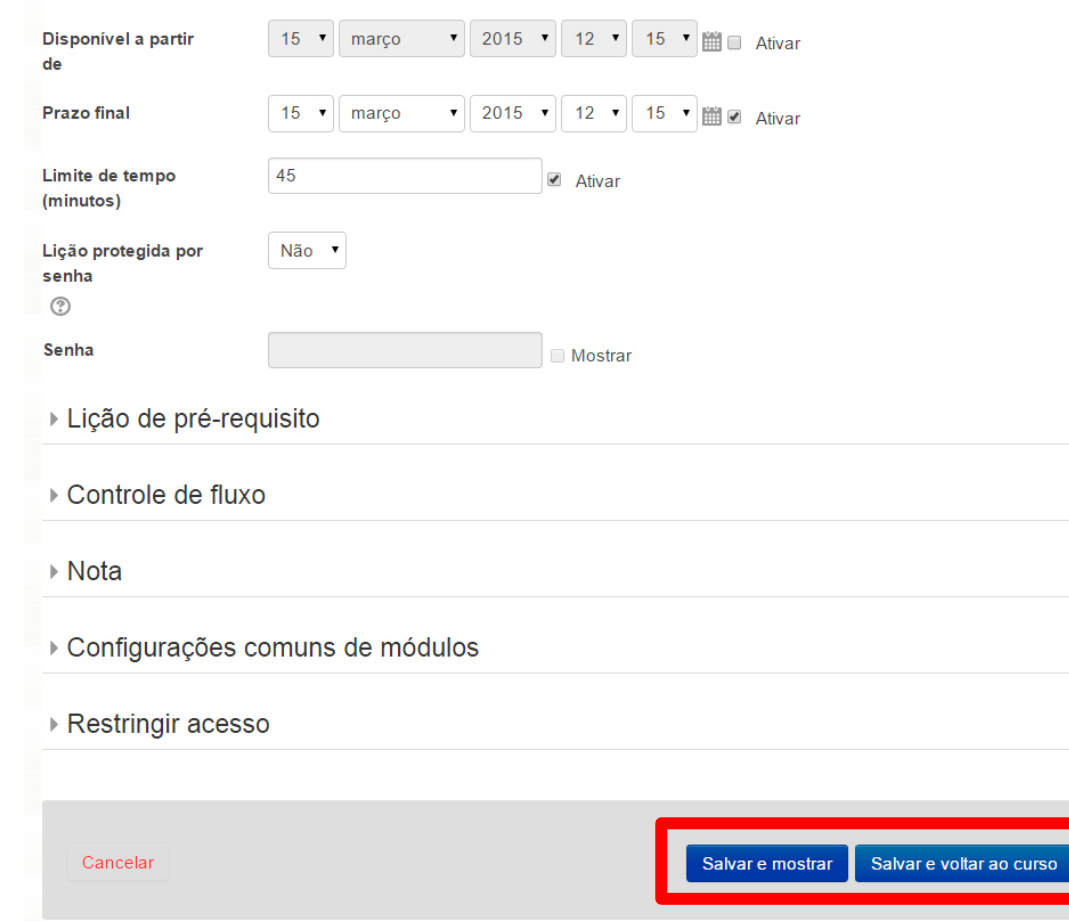

Caso você tenha alterado as datas da atividade, salve as alterações feitas no botão **Salvar e voltar ao curso** Se você não fez nenhuma alteração, pode simplesmente voltar ou clicar em **Cancelar**

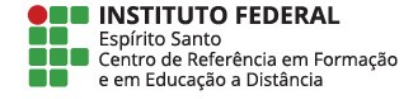